## **Downloading the app, creating an account and joining the TerraLoop community**

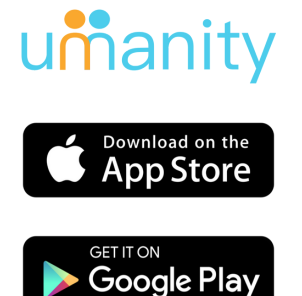

Or Check out the Website: **https://umanity.app**

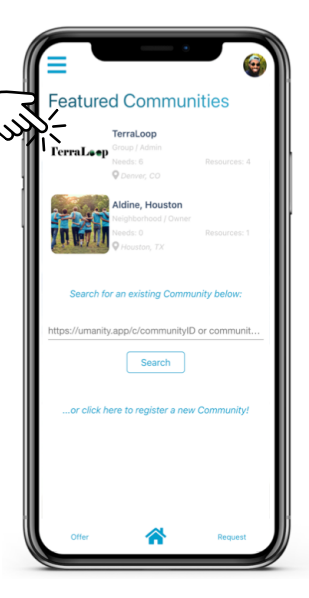

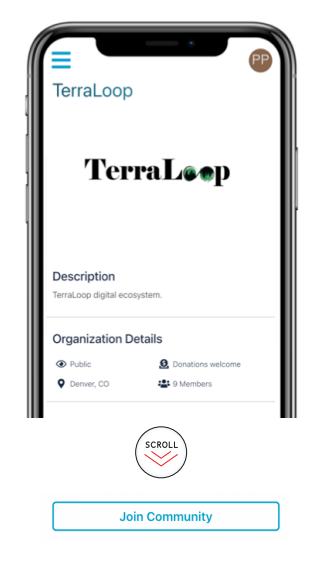

#### **Download App & Sign-up**

Go to your app store and search for: **Umanity.** Sign-up is a simple 1-step process, name and email are required

## **Click Join First Community**

Click to join your first community, TerraLoop will be in "Featured Communities." Select it where indicated.

#### **Join TerraLoop**

You are on TerraLoop's community profile. Scroll down and select "Join Community" button.

## **Setting up/editing your organization or business's profile**

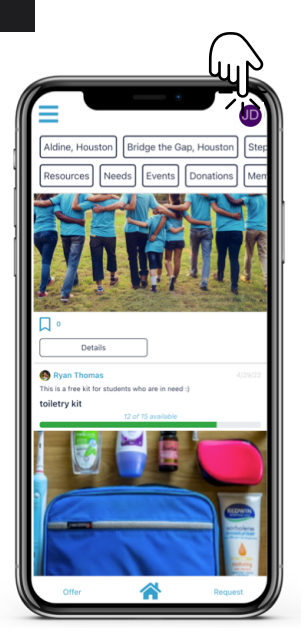

A $\circ$ min

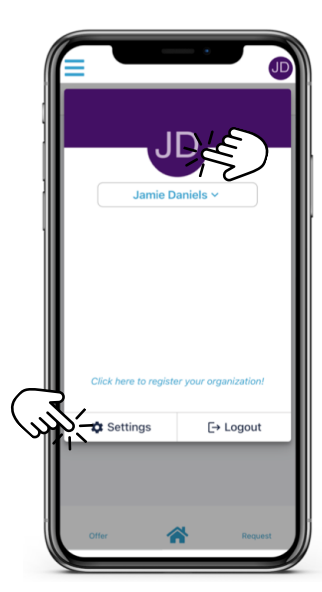

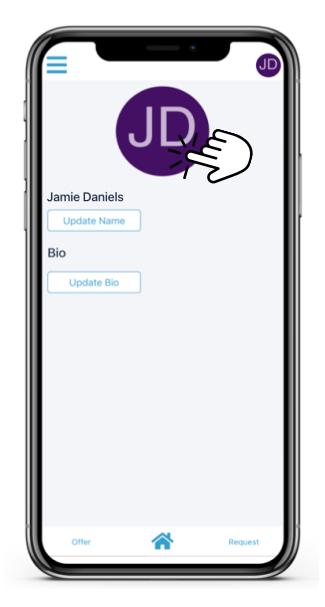

#### **Select profile icon top right**

This icon in the top right of the app screen, takes you to your profile for adding a photo, details and editing.

## **Add an image and profile info**

Selecting your initials icon will take you to the image uploader. Select "Settings" (bottom left) to add profile information.

## **What "Settings" looks like**

When Settings is selected, this is what you'll see. You can update your name and bio from here, as well as your image if you didn't add it on the previous screen.

## **Adding a resource**

*Make sure to join the TerraLoop community before adding your resource. Refer to the previous page for those instructions.*

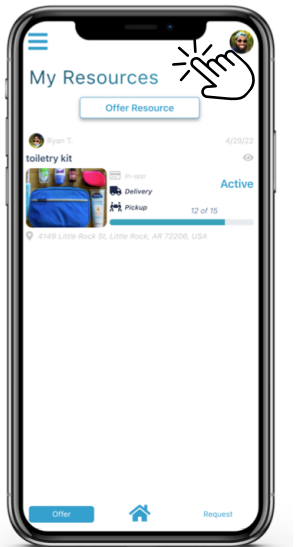

My Resources

From TeraLoop's profile page, click the menu bar top left:  $\equiv$  , and then select My Resources, and then click the Offer Resource button.

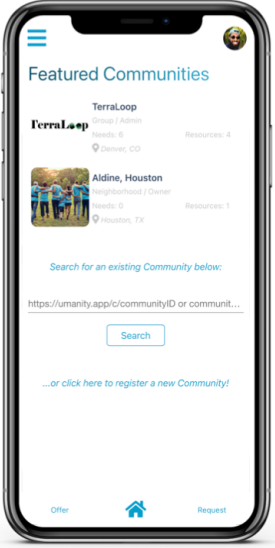

#### Resource Questions

You'll be asked the following questions about your resource in this order.

See next page for a breakdown of the resource questions.

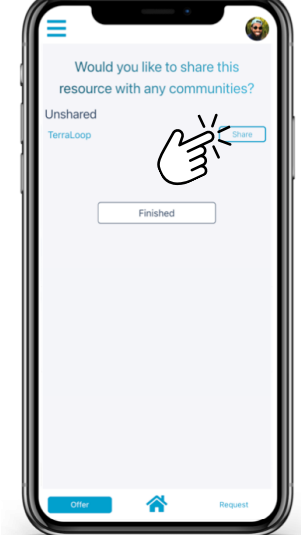

Share your resource to TerraLoop community

Once you've gone through those questions and submitted the resource, share it to the TerraLoop community. Visit the menu again  $\equiv$ , to view your resource by clicking, My Resources.

## **Resource Questions**

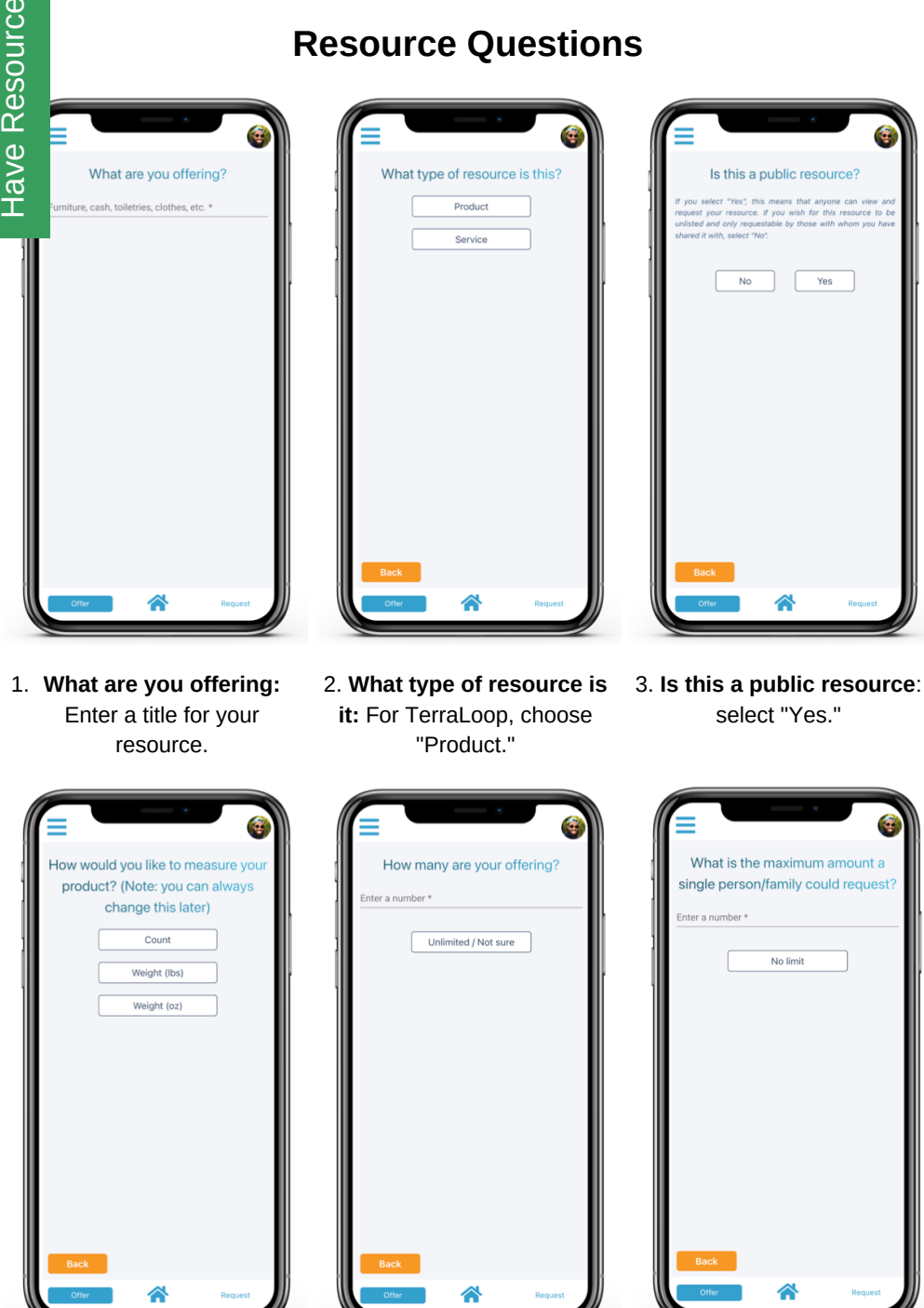

4. **Measurement Unit**: Choose by count or by weight.

5. **If by count is chosen**, how many? **If weight** is chosen, enter the # of pounds.

6. **What's the maximum one person can request:** Select "No Limit" if one person may take all of your resource.

## **Resource Questions**

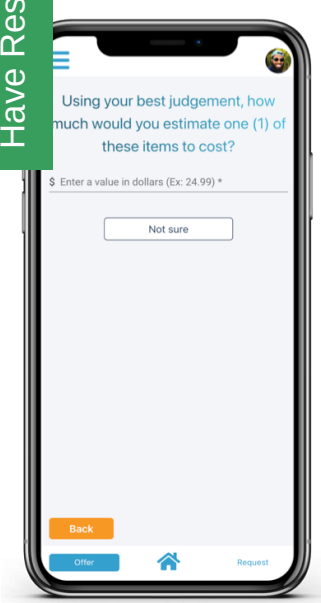

ourc e

7. **Estimated cost per unit:** How much do you estimate the cost would be per unit?

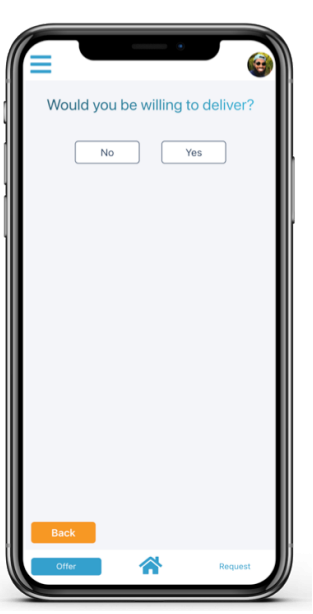

8. **Delivery:** Would you be willing to deliver? Yes or No.

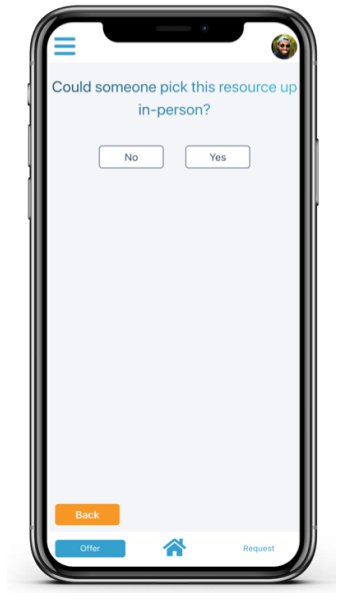

Tell us a bit more about what you're offering. Enter description 11. **Resource Description**: More details to describe the

> resource, Ex: Height, color, pick-up details, etc...

9**. Pick-up**: Can someone come pick up your resource?

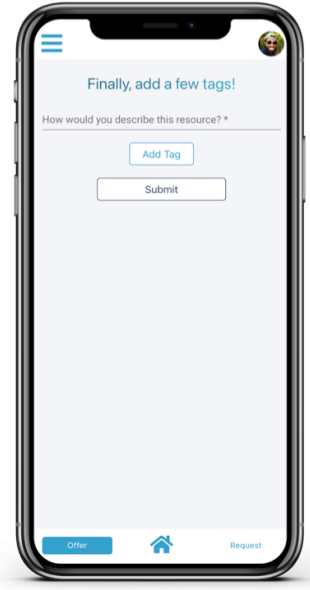

12. **Tags**: Last, help others search for your resource with tags. Ex. plastic, glass, furniture, clothing, etc...

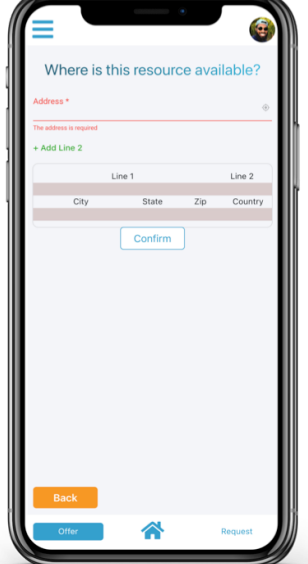

10. **Pick-up address**: If your resource can be picked-up, provide the pick-up address

## **How to respond to a request for your resource**

*You'll be notified via email your resource has been requested. Go to the app and select "My Resources" from top left menu.*

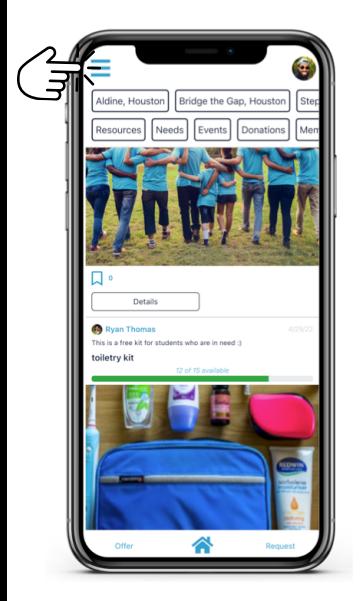

# **Click top left menu**

Click on the light blue menu icon (top left)

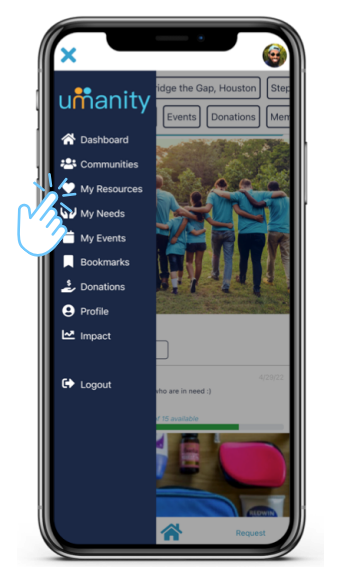

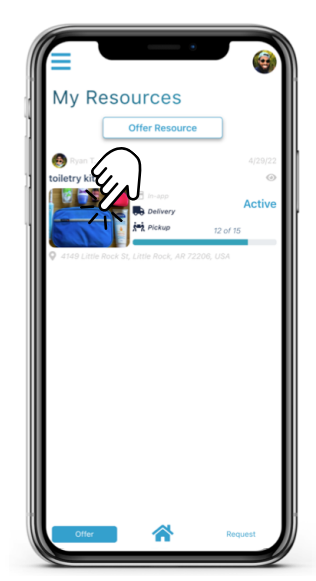

#### **My Resources tab Click "My Resources"**

The dark blue menu bar opens left, select "My Resources" from that menu.

You're now looking at your resources. Select the resource that has been requested.

## **Resource Response**

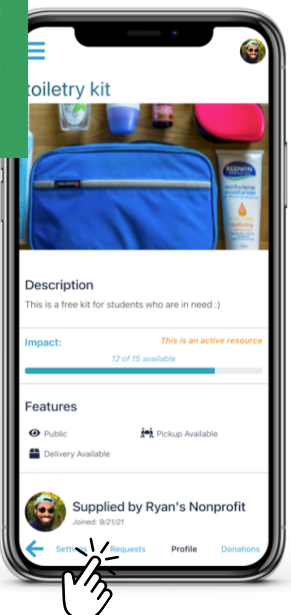

1. Select **Requests** from bottom light blue nav

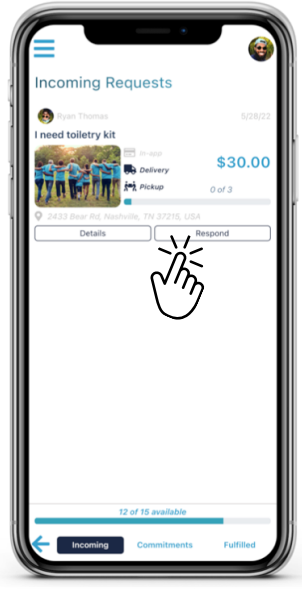

2. **Incoming Requests**: Click respond to get started

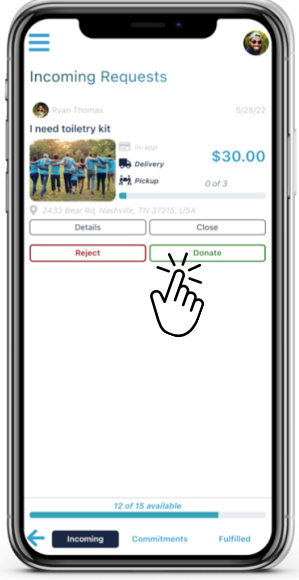

3. **Donate** or **Reject** the incoming request.

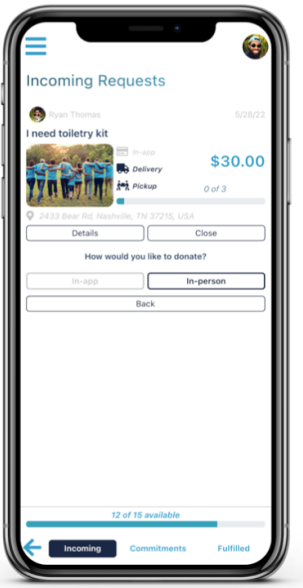

4. Select **In-person** for method of fulfillment: Only monetary resources can be exchanged "in-app."

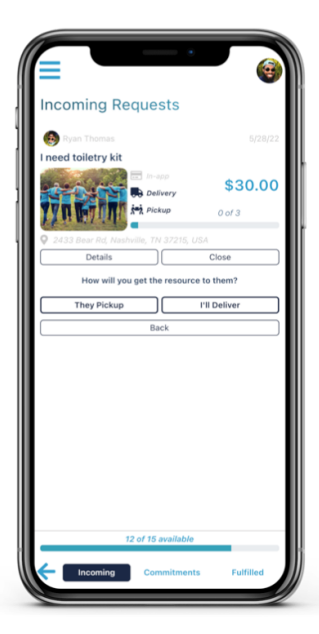

5. **Pick-up** or **Delivery**: Choose whether the requestor can pick-up, or whether you are willing to deliver.

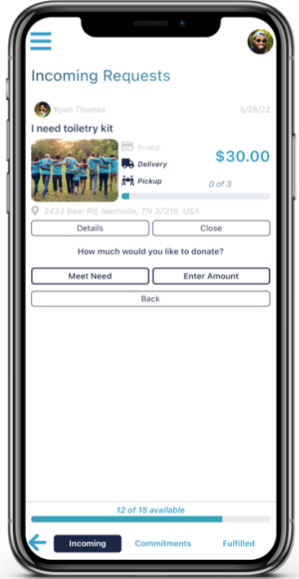

6. Select **Meet Need** to donate the full amount requested. Otherwise, to donate a specific amount, select **Enter Amount**.

#### $\mathbf \sigma$  $\, > \,$ eœ  $\bm{\mathsf{\omega}}$ sourc e

## **Resource Response**

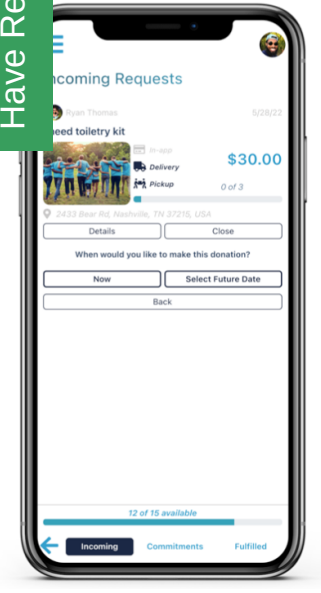

6. **Timing:** Are you ready to donate now, or on a future date?

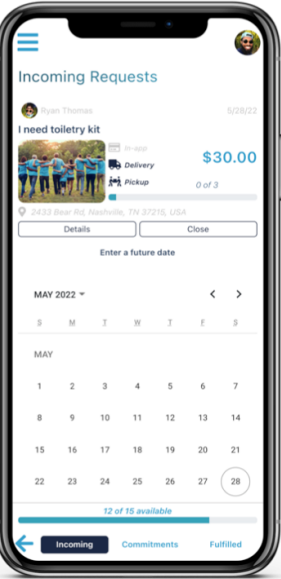

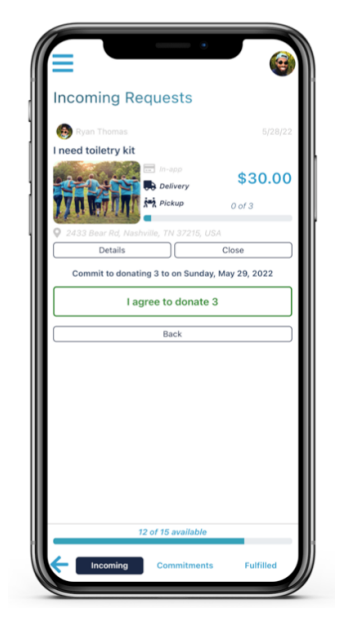

7. **Select date**: If you that preferred day.

selected future date, choose **commitment**: Select "I agree" 8. **Confirm your** to donate.

## **Logging Your Donation**

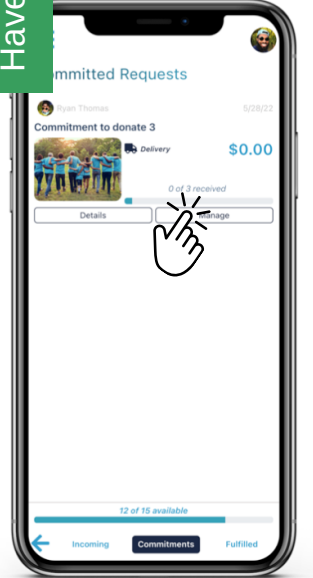

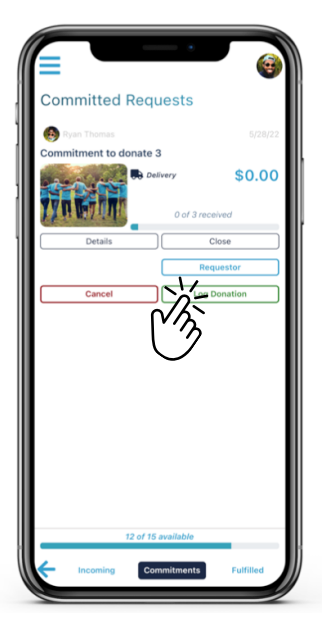

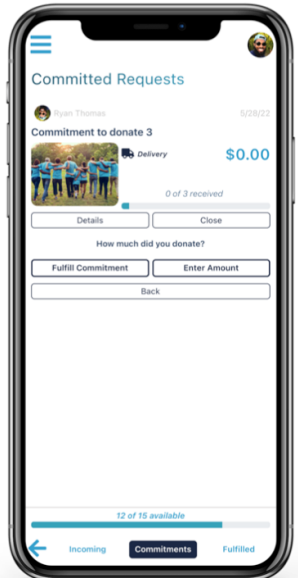

1. Select **Manage** 2. Select **Log Donation** 3. If you have donated the full amount, select **Fulfill Commitment**. Otherwise, select **Enter Amount**.

## **Requests: The difference between Incoming, Commitments and Fulfilled**

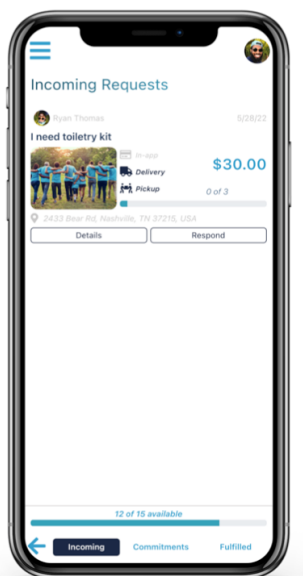

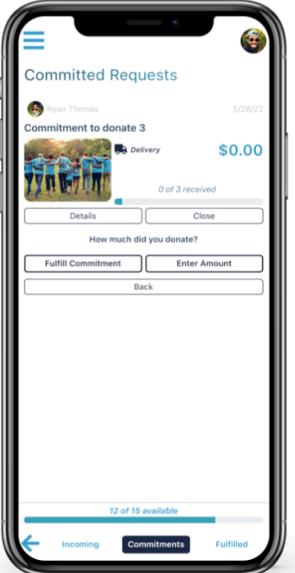

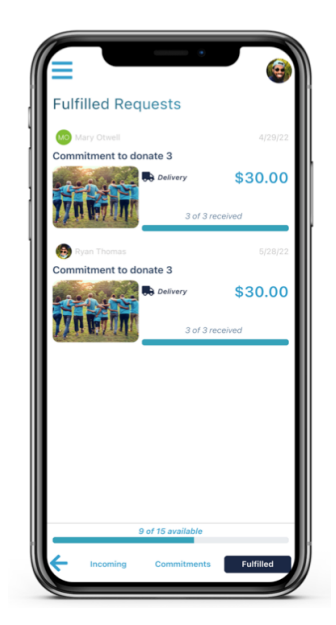

#### **Incoming**

A resource request you haven't responded to yet.

#### **Commitments**

Resource requests you've agreed to fulfill.

#### **Fulfilled**

Resource requests that have been met.

## **How to find and request a resource**

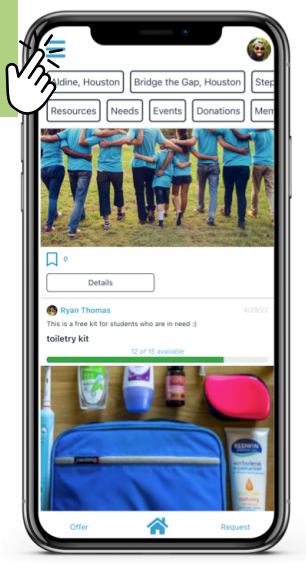

Start by clicking the **menu** 1. 2. Select **My Needs** to **button** in the top left corner of the screen.

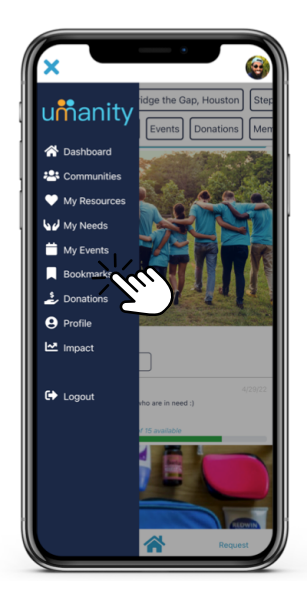

navigate to your needs dashboard.

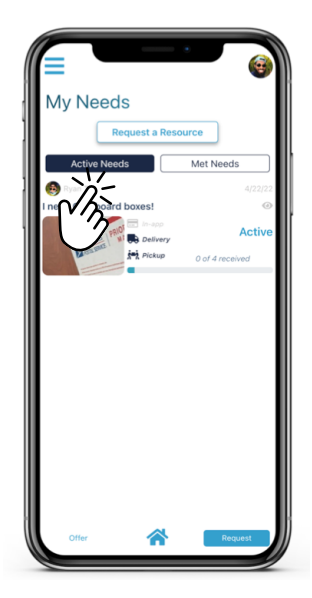

3. Select **Request a Resource**

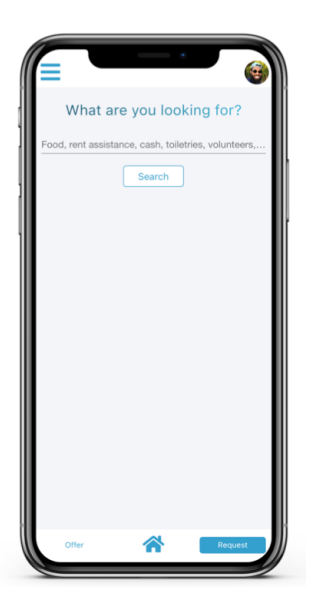

4. Enter the item you are looking for.

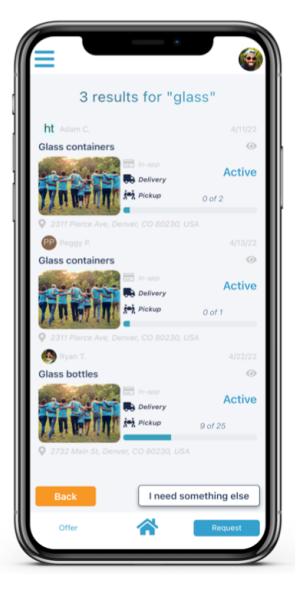

5. Select one of the available resources to request.

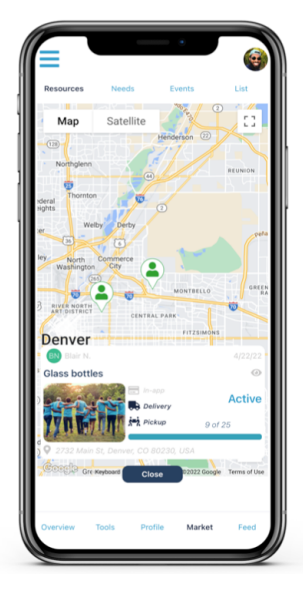

**Note:** You can also request resources from the **community marketplace**!

## **How to find and request a resource**

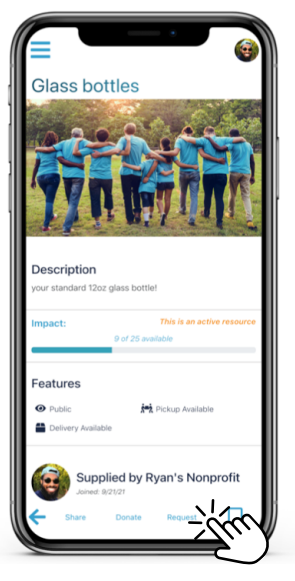

6. Once you are on a Resource profile that you want, tap **Request**.

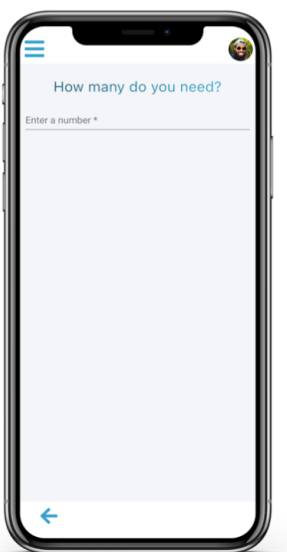

7. Enter the **amount** you'd like to request.

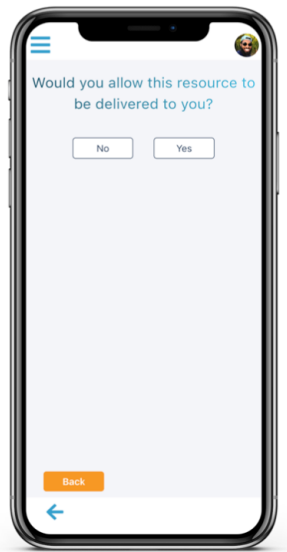

8. Select whether or not you'd be willing to have this resource **delivered** to you.

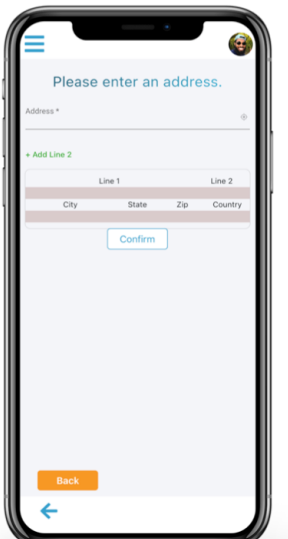

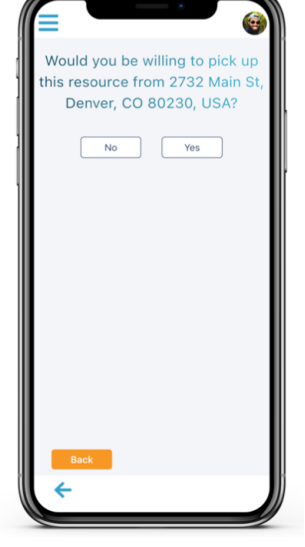

9. If you selected Yes, **enter and select** a verified address.

10. Select whether or not you'd be **willing to pick up** the resource, if available.

**Tell us a bit more about what you** need.

11. Let the resource provider know of any special instructions. **Note:** this will be publicly visible!

## **How to find and request a resource**

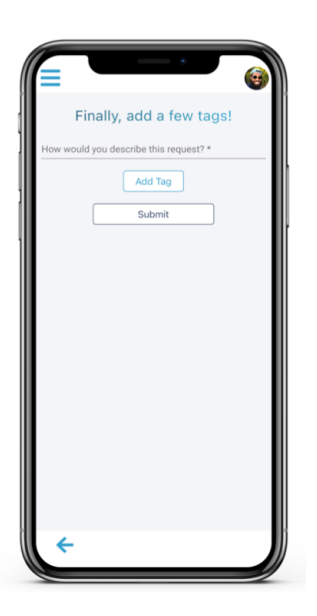

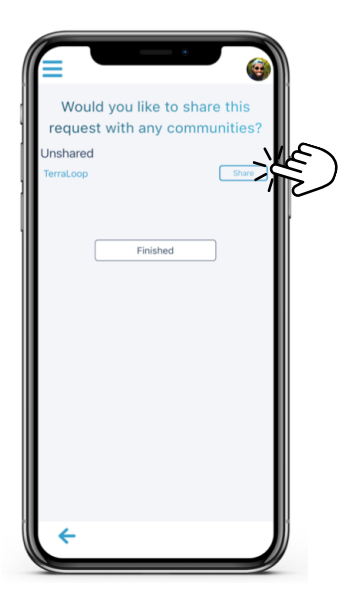

12. **Add tags** such as "reusable" or "plastics" to make your request easier to search.

13. **Be sure to share your request with TerraLoop** in order for it to be seen by the community!

Next page → How to post a resource need that doesn't exist

NeedResourc e

## **How to post a resource need that isn't available yet**

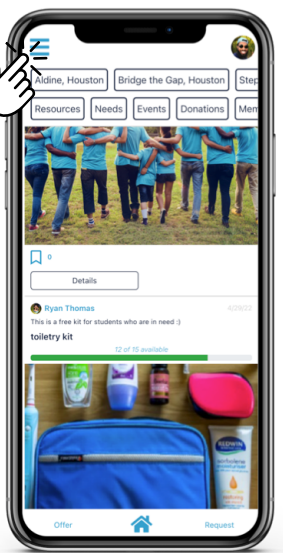

Start by clicking the **menu** 1. 2. Select **My Needs** to **button** in the top left corner of the screen.

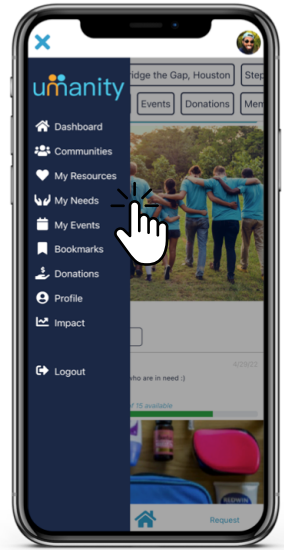

navigate to your needs dashboard.

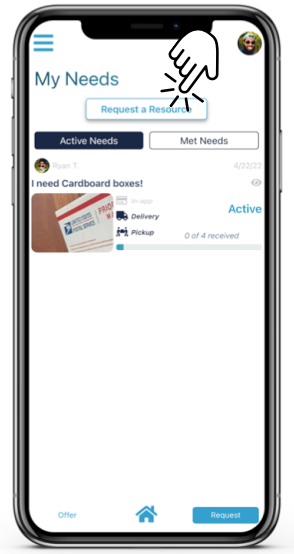

3. Select **Request a Resource**

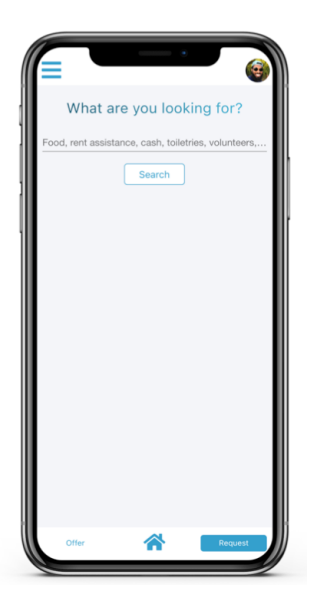

4. Enter the item you are looking for.

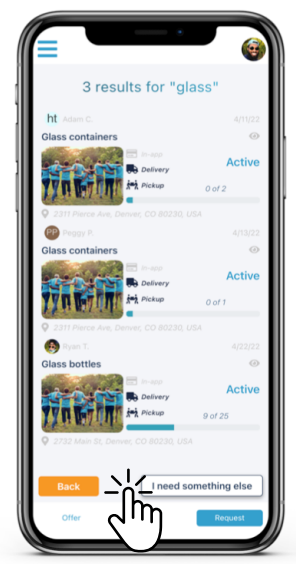

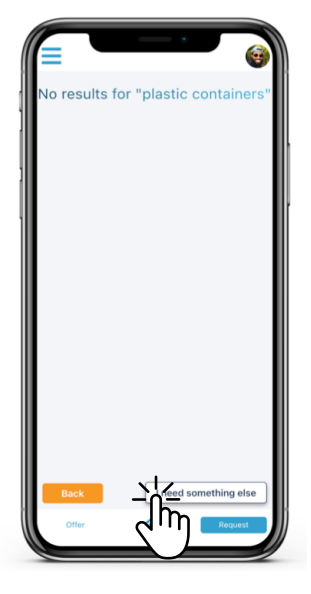

5. If the item exists, request the existing resource. If not, post a custom need by selecting **I need something else**.

Note: If there are no resources available, select **I need something else**.

## **How to post a resource need**

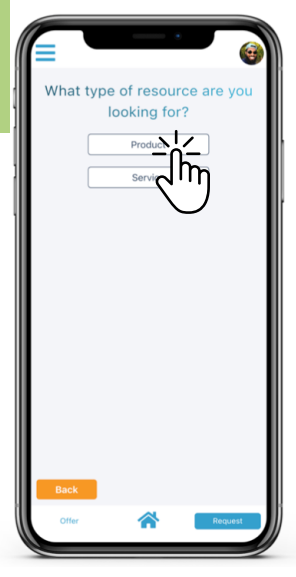

6. For most requests, such as plastics, glass, or any other physical item, select **Product**.

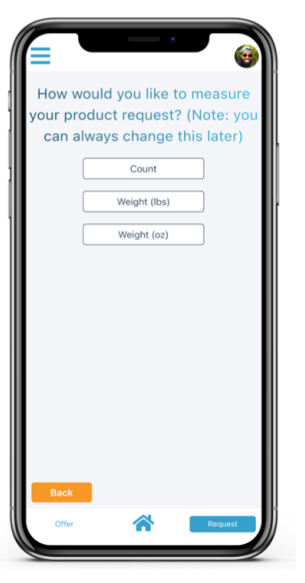

7. Select **Count** if you'd like a specific # of said Product. Otherwise, select **Weight**.

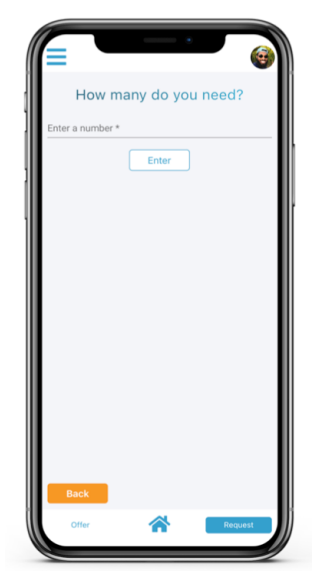

8. Enter the number you need.

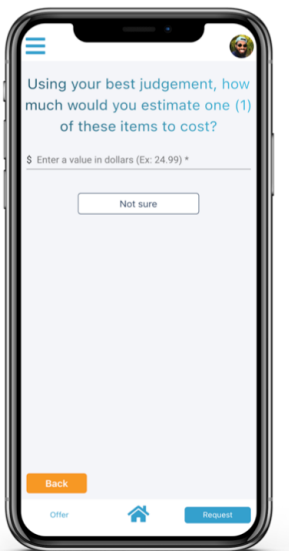

**(Optional)** Estimate the value of 1 of these items. Select **Not Sure** if you'd like to skip this question.

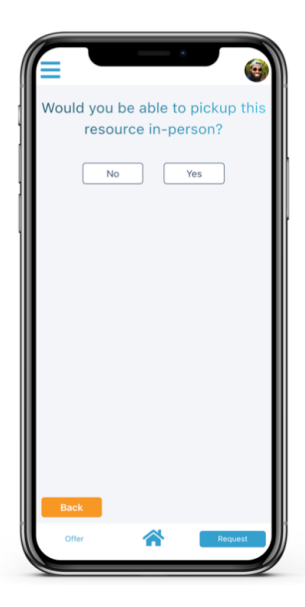

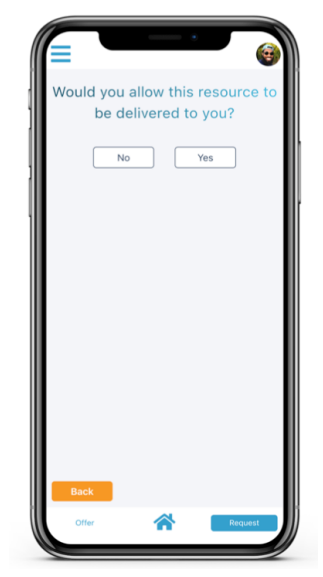

select **Yes**.

9. If you are able to **pick up** 10. If you would like to have it the product you're requesting, **delivered** to you, select **Yes**.

## **How to post a resource need**

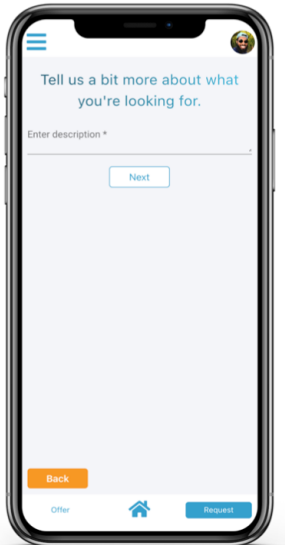

11. Let the resource provider know any special instructions. **Note:** this will be publicly visible!

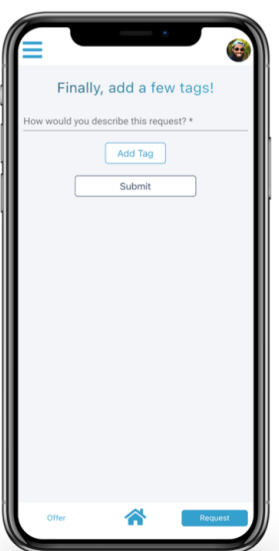

12. **Add tags** such as "reusable" or "plastics" to make your request easier to search.

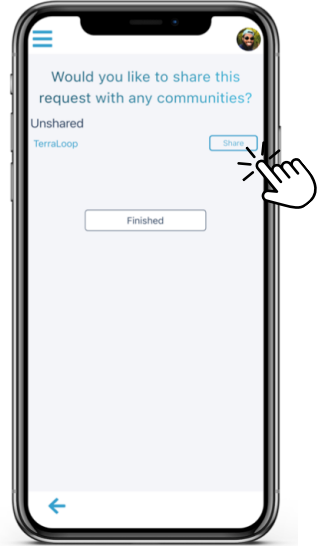

13. **Be sure to share your request with TerraLoop** in order for it to be seen by the community!

#### A $\circ$ min

## **How to look at the map, feed and forum**

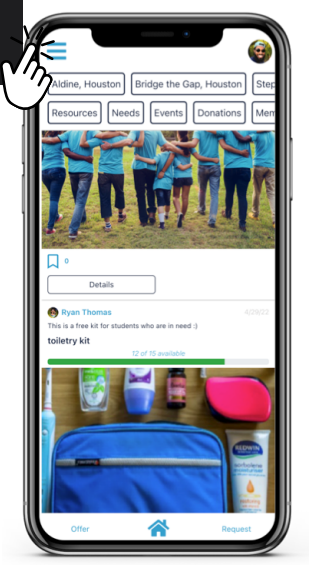

Start by clicking the **menu** 1. 2. Select **Communities** to **button** in the top left corner of the screen.

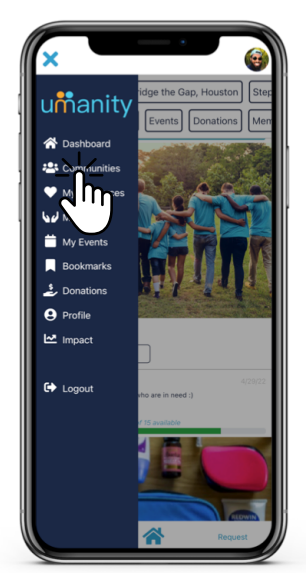

navigate to the communities you have joined.

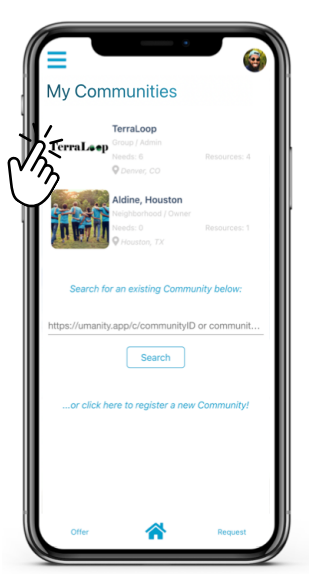

3. Select **TerraLoop**

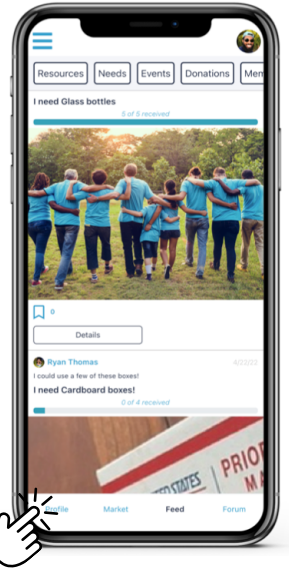

4. You will automatically be directed to the **News Feed**. To view TerraLoop's profile, select **Profile** at the bottom.

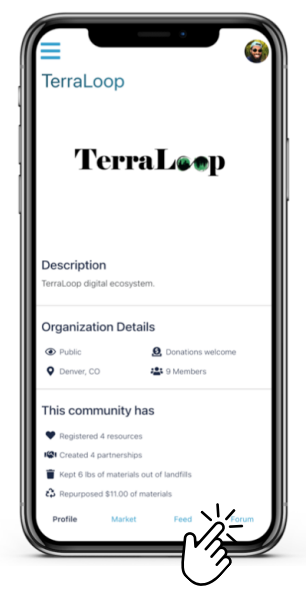

community is up to! To view the forum, tap **Forum** at the bottom.

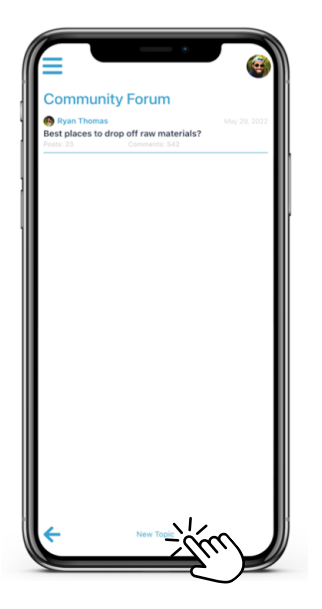

5. Here, you can see what the 6. To get started, either select a Topic or start a new conversation by selecting **New Topic** at the bottom.

## **How to access messaging**

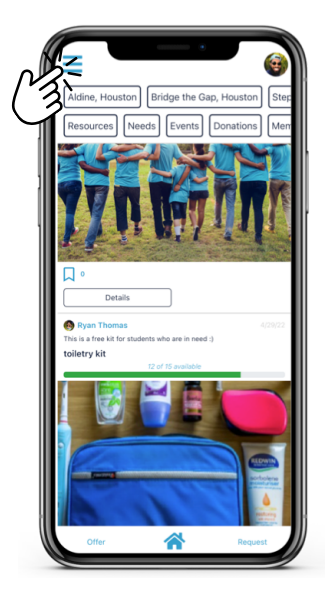

**button** in the top left corner of the screen.

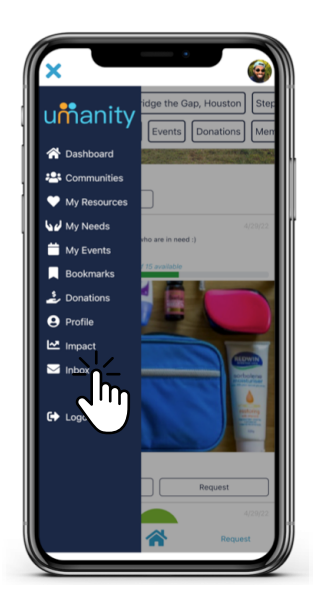

Start by clicking the **menu** 1. 2. Select **Inbox** to navigate to your messages.

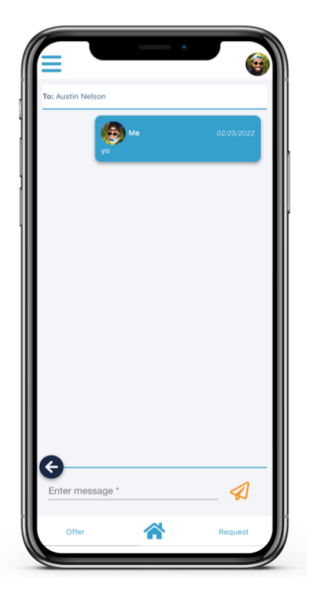

3. From your Inbox, start new conversations or pick up where you left off with your contacts.

Admin

**button** in the top left corner of the screen.

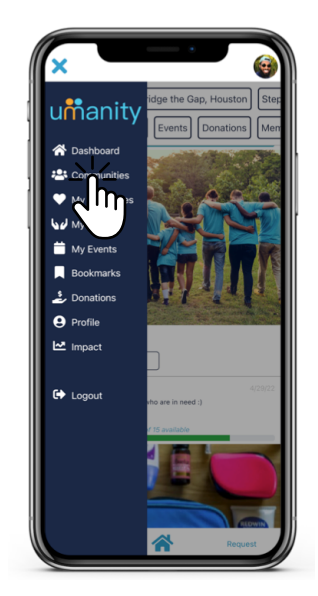

**How to see TerraLoop's impact**

Start by clicking the **menu** 3. Select **TerraLoop** 1. 2. Select **Communities** to navigate to the communities you have joined.

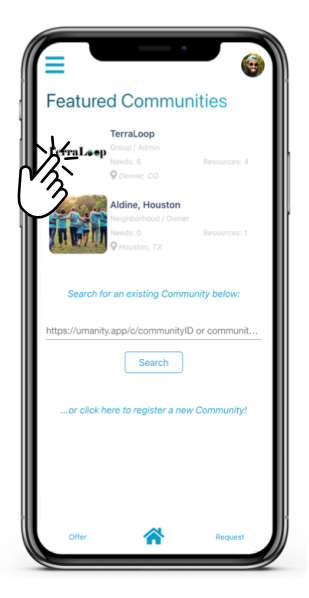

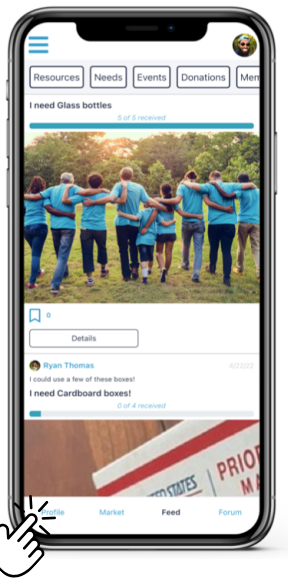

4. You will automatically be directed to the **News Feed**. To view TerraLoop's profile, select **Profile** at the bottom.

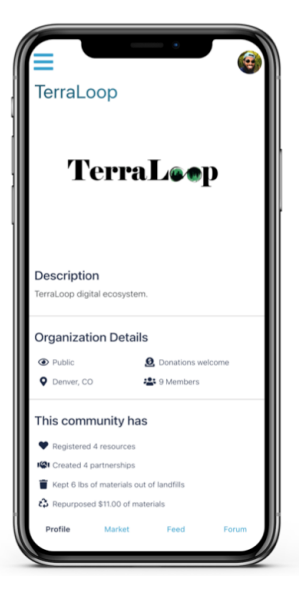

5. Here, you can see the community's impact on the environment!

Thank you, We're so happy you are involved with TerraLoop!